## A Guide to ProPortal for Parents

New City College

# INEW CITY

### **Table of Contents**

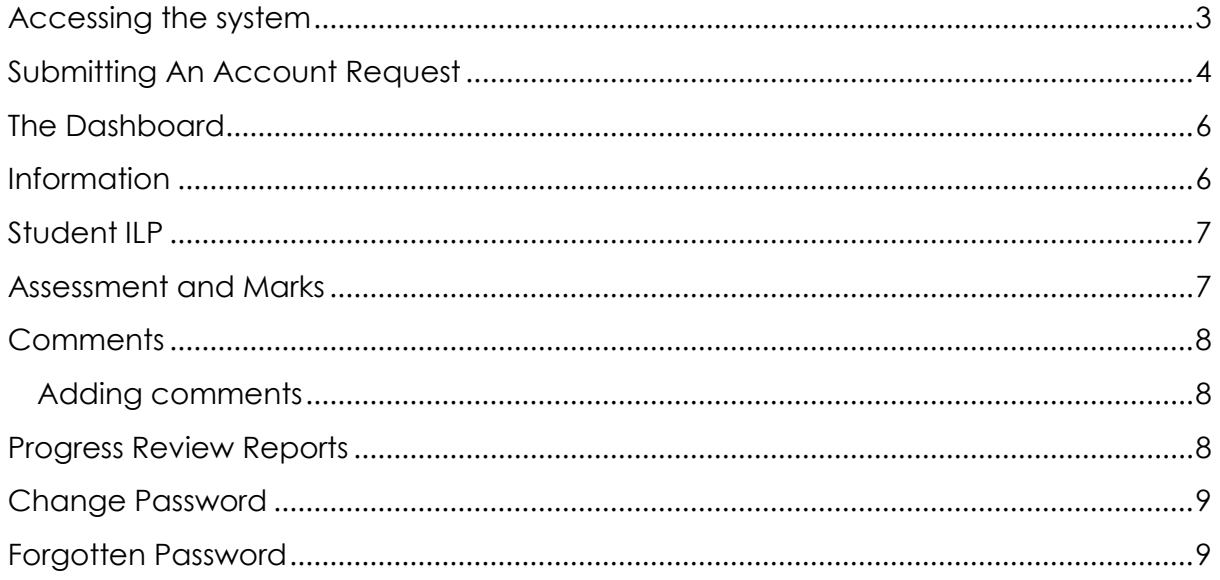

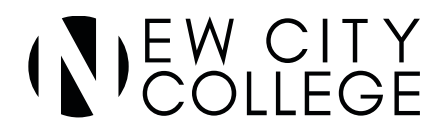

#### <span id="page-2-0"></span>**Accessing the system**

Go to the New City College website [\(https://www.ncclondon.ac.uk/\)](https://www.ncclondon.ac.uk/), hover your mouse cursor over 'Parents', sub heading select 'Monitoring Progress';

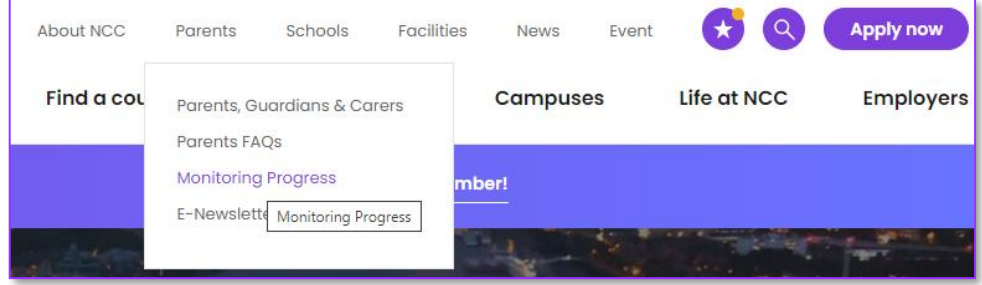

From the web page click on the link as indicated below;

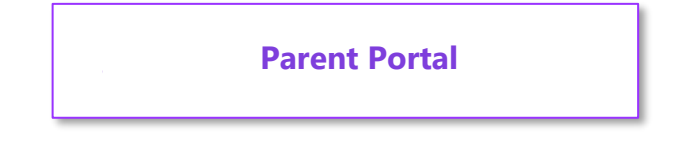

Alternatively open your web browser and type in the address bar and press enter;

<https://parentportal.ncclondon.ac.uk/ProPortal/>

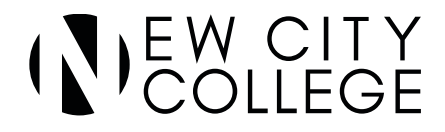

From the ProPortal dialog box type the username and password provided by the college and click on the 'Log In' button;

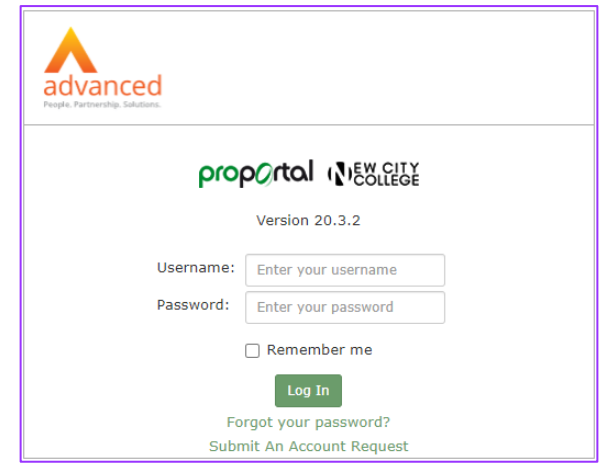

#### <span id="page-3-0"></span>**Submitting An Account Request**

If login credentials have not been provided by the College an account can be requested. Click on 'Submit An Account Request' to open the account request form;

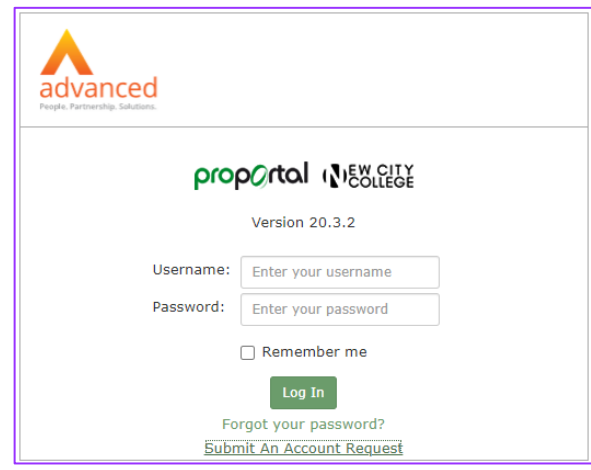

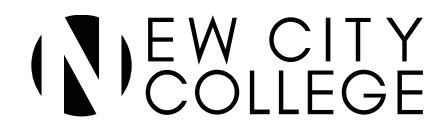

There are 4 sections that need to be complete before the request can be submitted by click 'Submit Request'; details of the person requesting the account, a password, the details of the student that will be linked to the account and what the relationship is to that student;

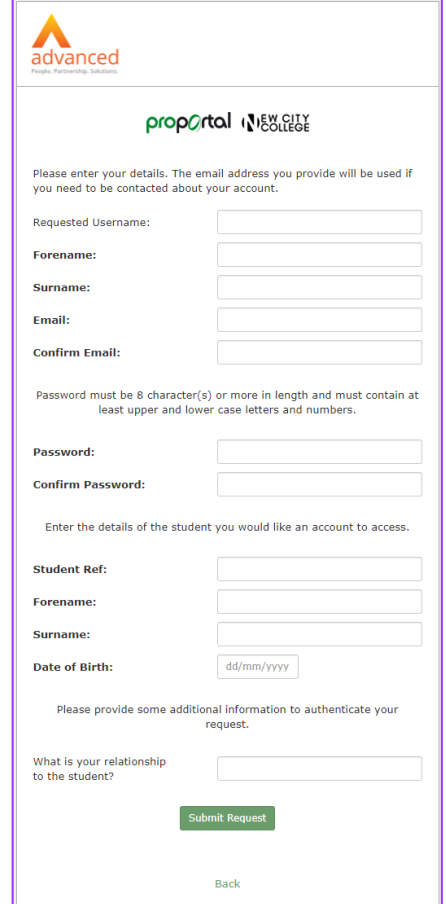

To complete the request the email address stated in the account request must be validated. An email will be sent to this address. Click on the enclosed link to authenticate the email.

After the email has been validated the account request will be reviewed and approved by the Administrator. A second email will be sent confirming the request has been activated and the account holder can now login on using the username, for example; [account.holder@emailaddress.com.](mailto:account.holder@emailaddress.com)

Click on the 'Back' button and enter the username and password stated on the account request form.

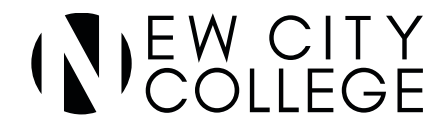

Once logged on, the ProPortal Home page is displayed showing the student(s) name and photograph. Click on the student name and this will open the student's dashboard;

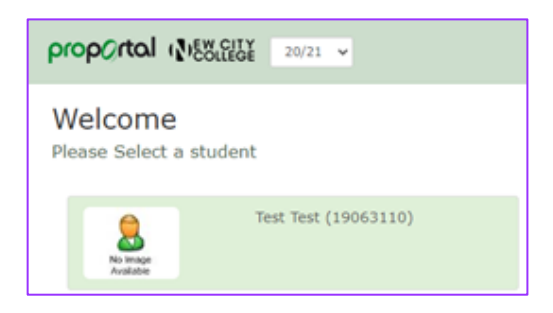

#### <span id="page-5-0"></span>**The Dashboard**

The Dashboard gives an overview of the system in one place: To access other information choose an option from the menu options and drop down lists;

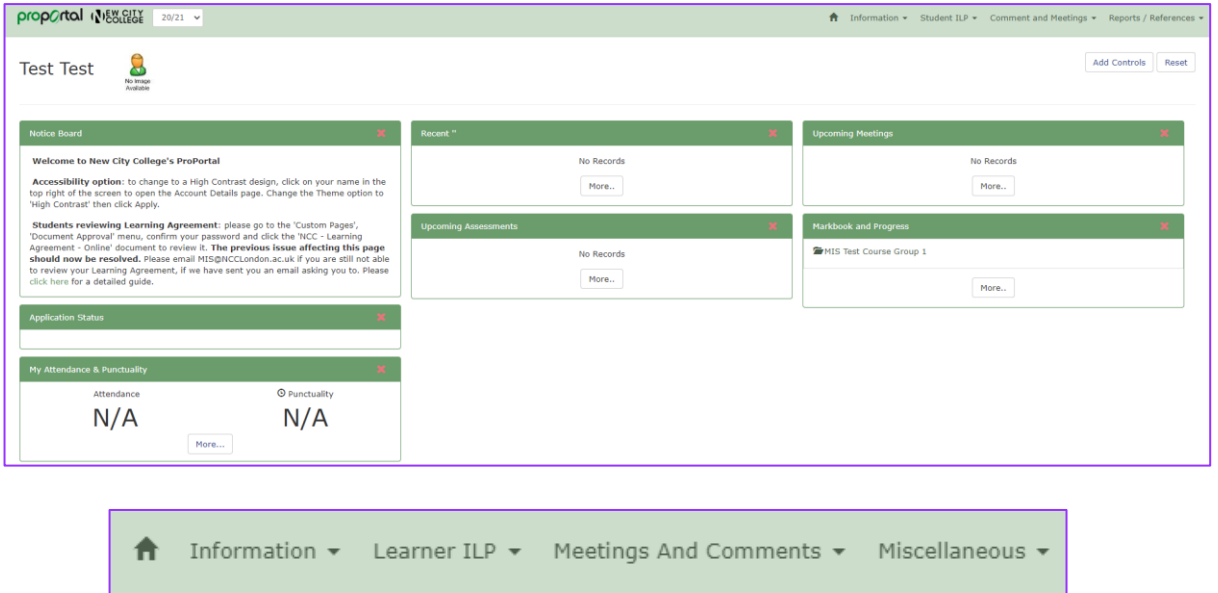

#### <span id="page-5-1"></span>**Information**

Information such as 'Student Details', 'Qualifications on Entry' and Assessment Schedule' are available by selecting the option from the drop down menu bar at the top of the screen;

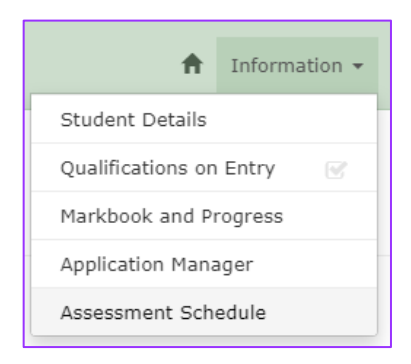

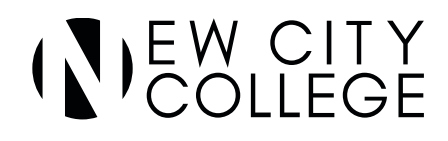

#### <span id="page-6-0"></span>**Student ILP**

Information such as Attendance and Punctuality are available by selecting the option from the drop down menu at the top of the screen. 'My Attendance and Punctuality; screen is displayed;

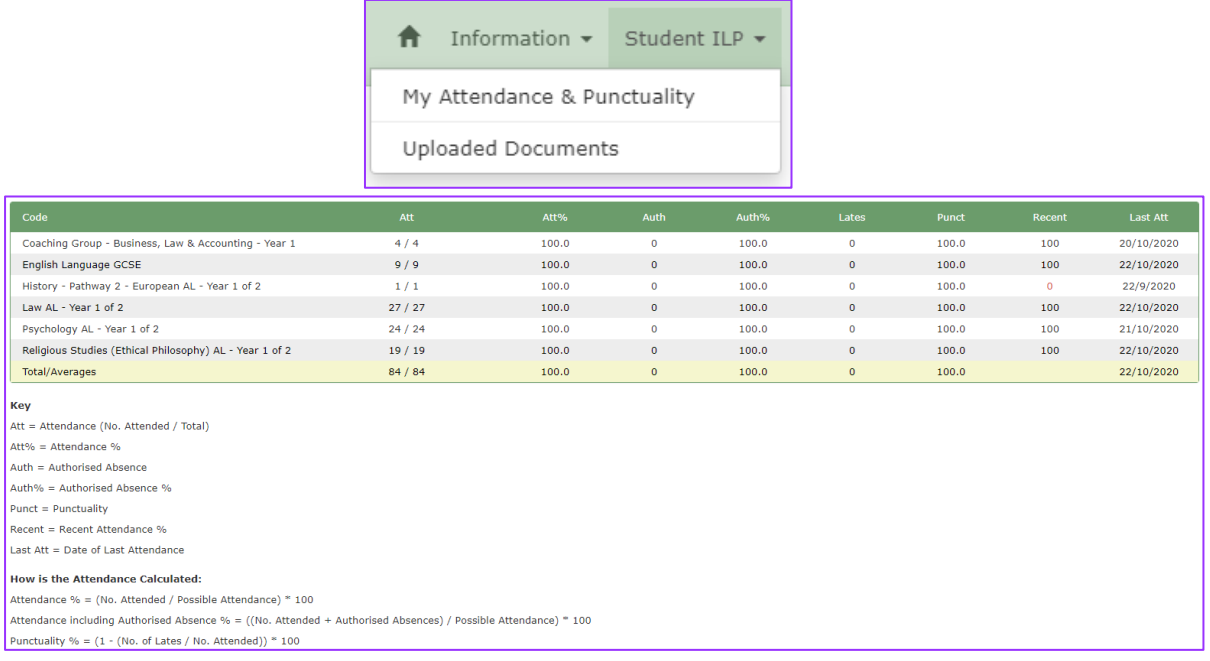

#### <span id="page-6-1"></span>**Assessment and Marks**

To view assessments given to the student, click on 'Assessment Schedule'. This displays a summary of all course assessments and shows the title, maximum mark, date set and expected;

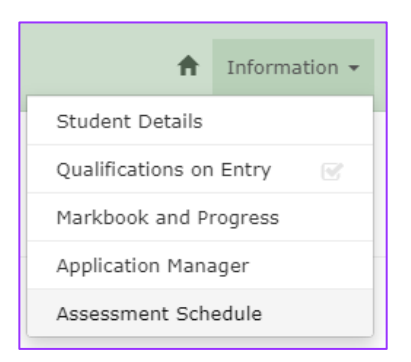

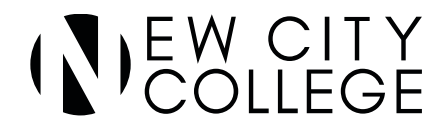

#### <span id="page-7-0"></span>**Comments**

Students and parents can now create and respond to comments in ProMonitor. To view, select 'Meetings and Comments' and choose 'My Comments'. Then click on 'Comments' on the far left. A List of comments will be displayed;

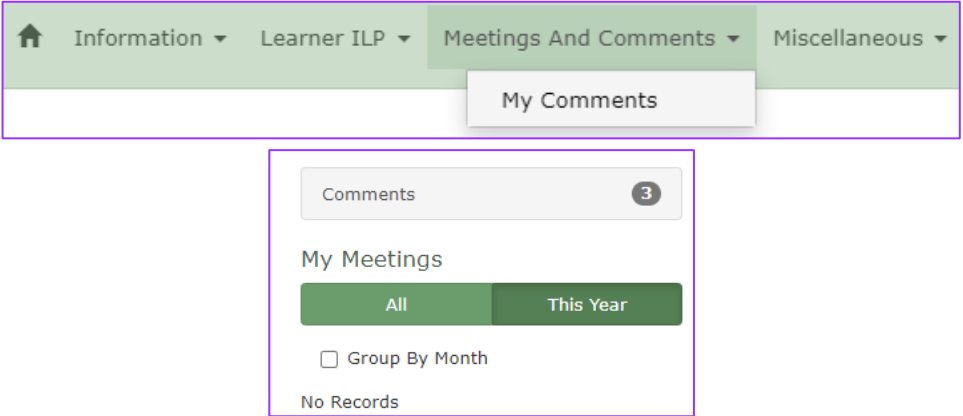

Click on the 'More Details' button to view the whole comment and to mark as 'Read'.

#### <span id="page-7-1"></span>**Adding comments**

Click on the 'Add' button and the comment dialog is displayed, choose a 'Comment Type' from the drop down list and type the message.

Click to choose a 'Teacher' or 'Manager' from the list. It is possible click on more than one by holding down the 'Ctrl' button the keyboard then click on the appropriate staff and then click on the 'Save' button.

Your message will now appear under 'My Messages'.

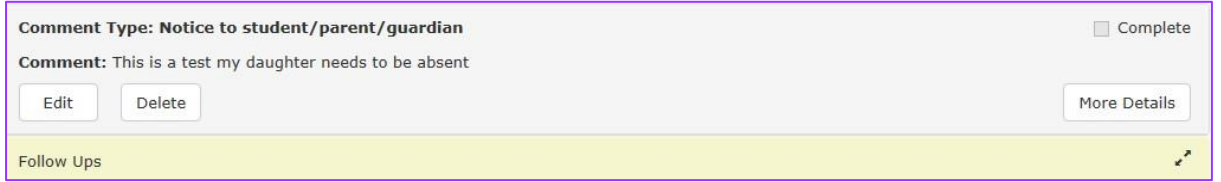

#### <span id="page-7-2"></span>**Progress Review Reports**

To view Progress Review reports, click on 'Reports / References' and choose 'Published Progress Reviews'. Reports that are available will be listed here. Click on the 'Download' button to open and view the file.

If you have problems opening the report file, you may need to install Adobe Reader. Browse to the Adobe site at<http://get.adobe.com/reader> [an](http://get.adobe.com/reader)d proceed to download.

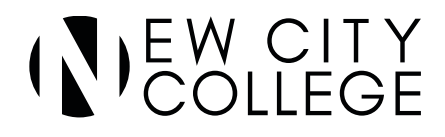

#### <span id="page-8-0"></span>**Change Password**

To change your password click on your name in to top right corner of the screen. Your Account Details are displayed;

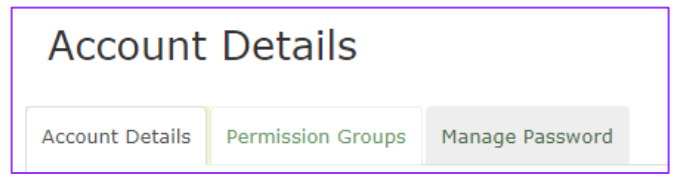

Click on the Manage Password tab. Enter a new password and confirm password and click Change. Click on home icon to return to main page;

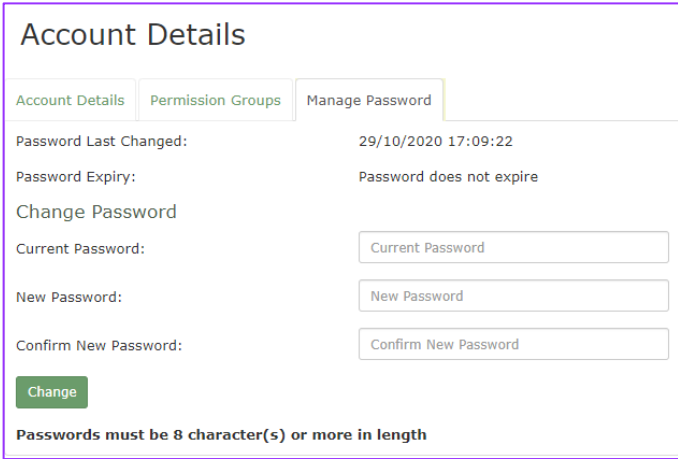

#### <span id="page-8-1"></span>**Forgotten Password**

Click on the 'For your password?' link at the bottom of the screen to display the Reset Password dialog box;

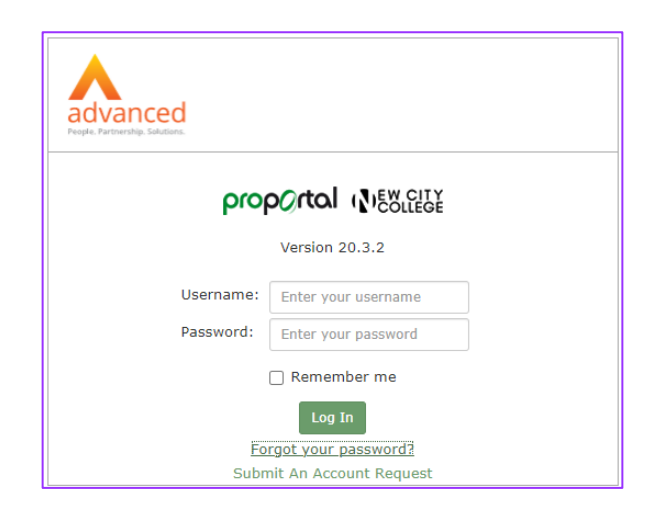

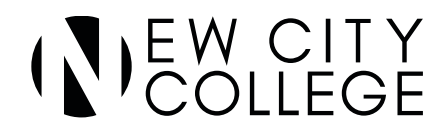

Enter your username (email address) and the email address in the box as indicated and click on the 'Reset' button;

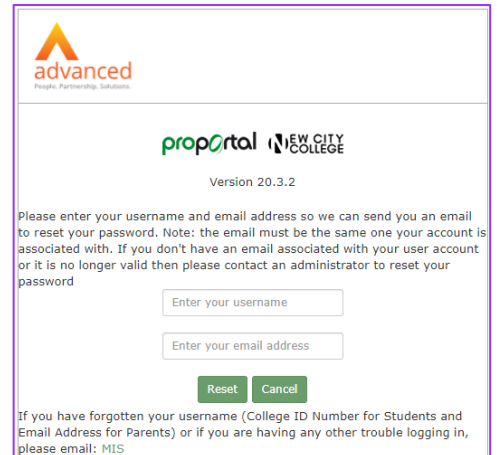

Confirmation that the email address was correct and an email containing the new password will be sent to your email account.

The message will appear in your inbox of your email account – an example is shown below;

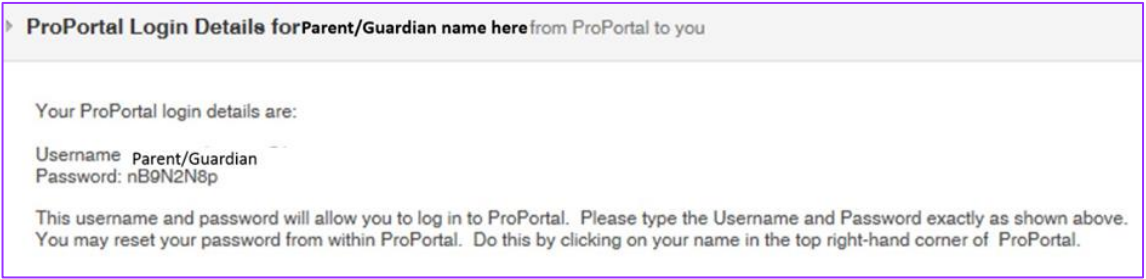

Once this password has been changed the password we have provided you will no longer be valid.

If you have any problems with access or using ProPortal (Parent Portal) please contact MIS Helpdesk email [MIS@NCCLondon.ac.uk](mailto:MIS@NCCLondon.ac.uk) stating the account holder's name and/or Student ID number of the student(s).